## Outlook 2007 設定変更マニュアル

1. Outlook 2007 を起動します。

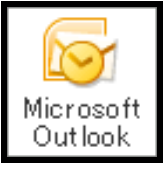

2. メニューバーから[ツール]→[アカウント設 定]をクリックします。

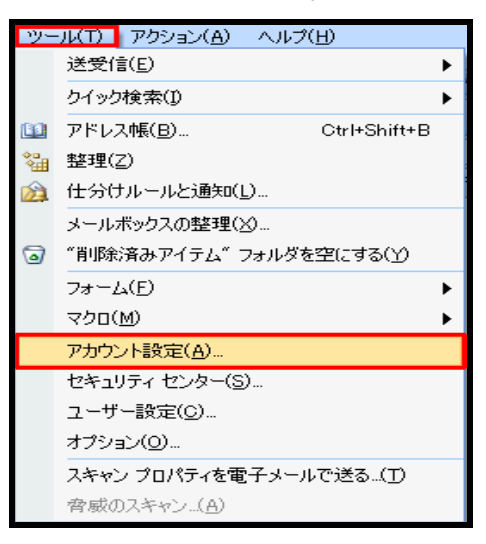

3. [電子メール]タブで使用しているアカウン ト選択して[変更]をクリックします。

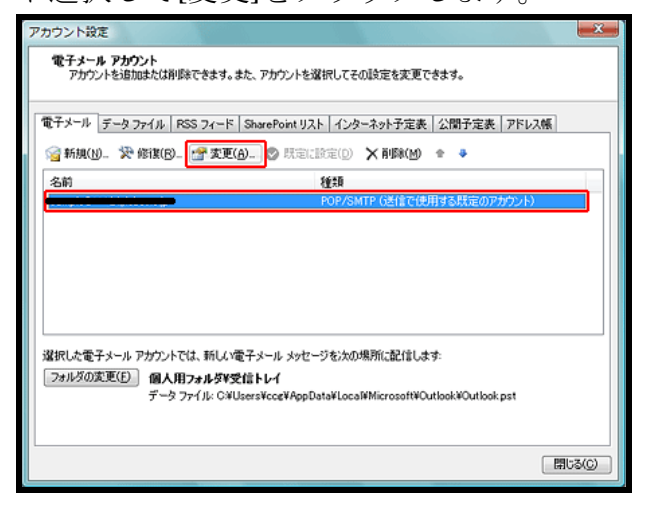

4. [詳細設定を]クリックします。

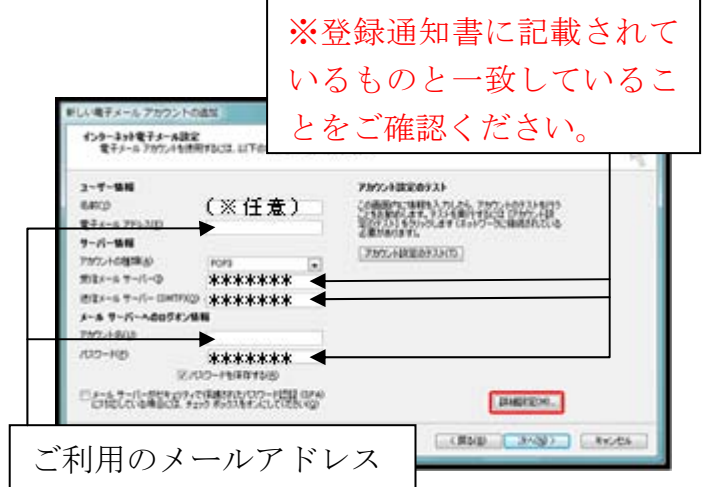

5. [送信サーバー]タブで[送信サーバー (SMTP)は認証が必要]と[受信メールサー バーと同じ設定を使用する]にチェックを 入れて[OK]をクリックします。

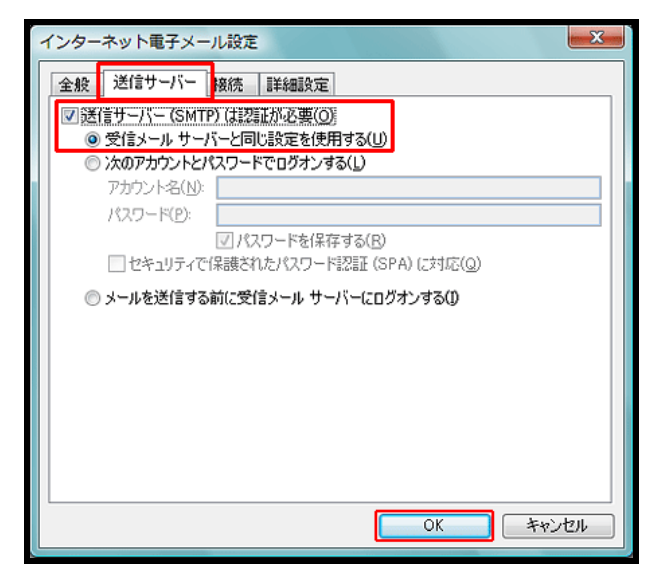

6. [インターネット電子メール設定]画面に戻 ったら[次へ]をクリックします。

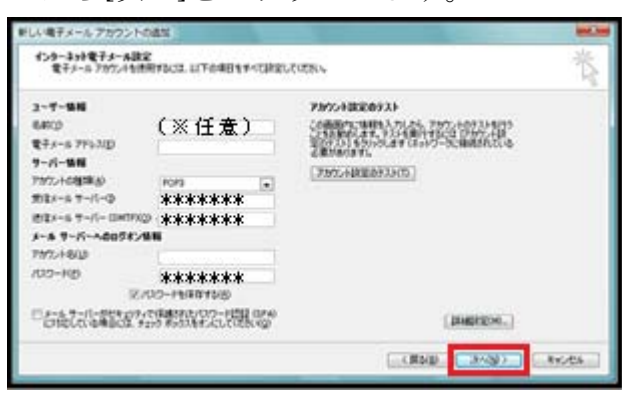

7. [セットアップ完了]画面で[完了]をクリッ クします。

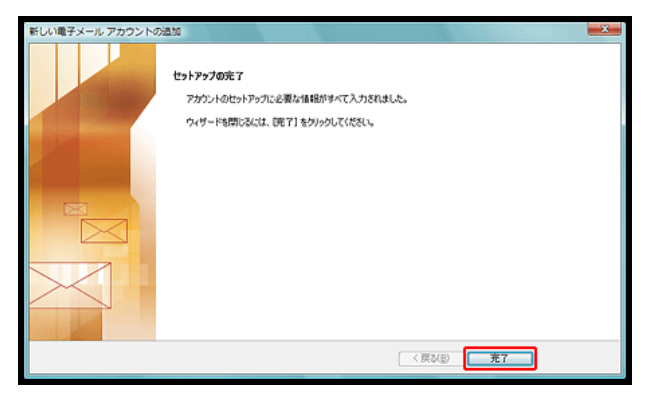

8. [電子メールアカウント]画面に戻ったら[閉 じる]をクリックします。

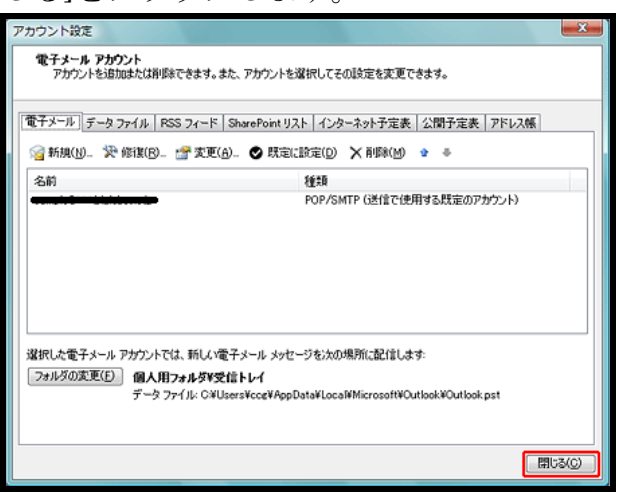

これで設定変更は終了です。ご協力ありがと うございました。